# **OrderTrax<sup>2</sup> QuickBooks Plug-in: SYSTEM REQUIREMENTS**

- Compatible with 2005 and later QuickBooks versions **PLEASE NOTE:** Earlier versions of QuickBooks may work, but are not supported.
- Runs on Microsoft Windows XP Service Pack 3 or later
- $\bullet$  Minimum 512 MB RAM
- Internet connection is required
- Minimum Disk space 10 GB Hard Drive
- PC Processor (CPU) (Base) Pentium running @ 500 MHz
- .NET Framework 2.0 or later.

#### **Do you know your system? Here is how you can verify if your system meets the requirements:**

**Step One: OPEN** QuickBooks and **GO** to the *Help* option. **SELECT** About QuickBooks to determine what version of the software you are currently running.

**Step Two:** Tto verify the remaining system requirements for your computer, **SELECT** Computer or My Computer then **SELECT** the System Properties option. From there confirm the remaining requirements for the OrderTrax<sup>2</sup> QuickBooks Plug-in.

**Step Three:** You must have the .NET Framework 2.0 or better installed on your system. If you do not have .Net Framework 2.0, use the following link to install it on your system.

[http://www.microsoft.com/downloads/details.aspx?FamilyID=0856EACB-4362-4B0D-8EDD-](http://www.microsoft.com/downloads/details.aspx?FamilyID=0856EACB-4362-4B0D-8EDD-AAB15C5E04F5&displaylang=en)[AAB15C5E04F5&displaylang=en](http://www.microsoft.com/downloads/details.aspx?FamilyID=0856EACB-4362-4B0D-8EDD-AAB15C5E04F5&displaylang=en)

Steps for installing .Net Framework 2.0

- 1. **Important:** Make sure you have the latest service pack and critical updates for the version of Windows that you are running. To find recent security updates, visit Windows Update.
- 2. Click the **Download** button on this page to start the download
- 3. Do one of the following:
	- o To start the installation immediately, click **Run**.
	- o To save the download to your computer for installation at a later time, click **Save**.
	- o To cancel the installation, click **Cancel**.

**IMPORTANT:** If you have installed previous pre-release versions of .NET Framework v2.0, such as Beta 1, Beta 2 or Community Technical Preview (CTP) builds, then you must uninstall these versions via Add/Remove Programs in Control Panel before installing this final release version.

#### **PLEASE NOTE: The OrderTrax<sup>2</sup> QuickBooks Plug-in will not install if you do not have the .NET Framework.**

## **OrderTrax<sup>2</sup> QuickBooks Plug-in: Installation**

#### **How to install the OrderTrax<sup>2</sup> QuickBooks Plug-in**

- Please ensure prior to installation that you reviewed the appropriate system requirements for the QuickBooks Plug-in
- Logon to your Computer as the "Administrator"
- Logon to QuickBooks as the "Administrator"
- **•** Set QuickBooks to **Single User** Mode
- Close QuickBooks
- Open your confirmation email for your QuickBooks Plug-in and click on the "**Download QuickBooks Plug-in**" Link
- **1) After you click on the Download QuickBooks Plug-in link, the screen below will appear, click on Run.**

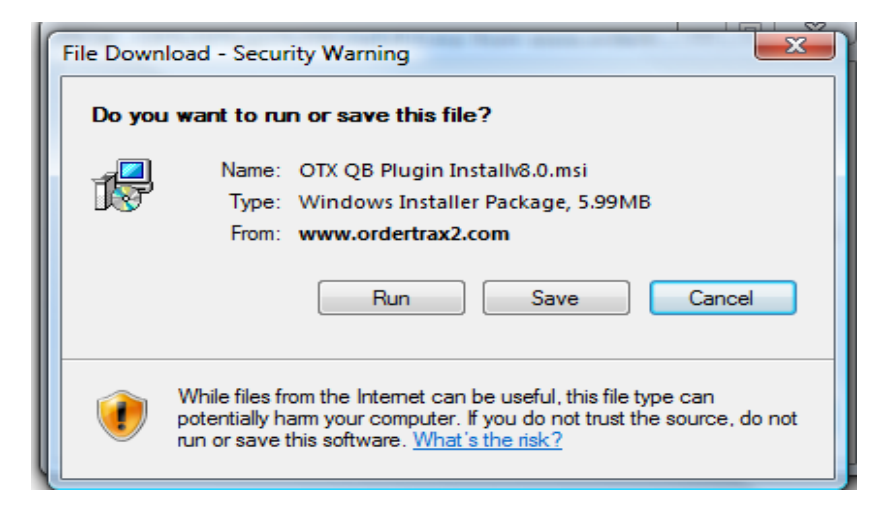

**2) Once you click on Run, the screen below will appear. Click on Run.**

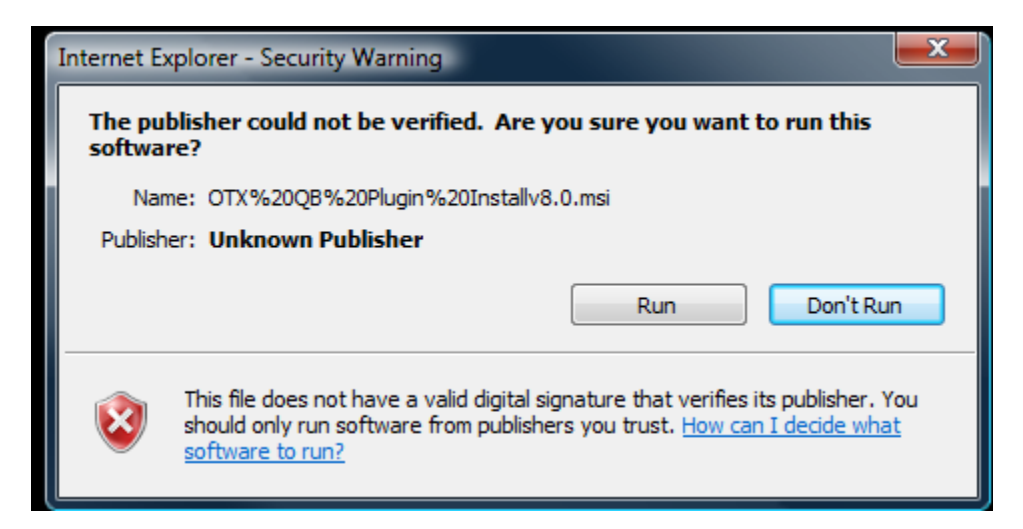

**3) The Welcome to the OTX QB Plug-in Set up Wizard will appear –CLICK "NEXT."**

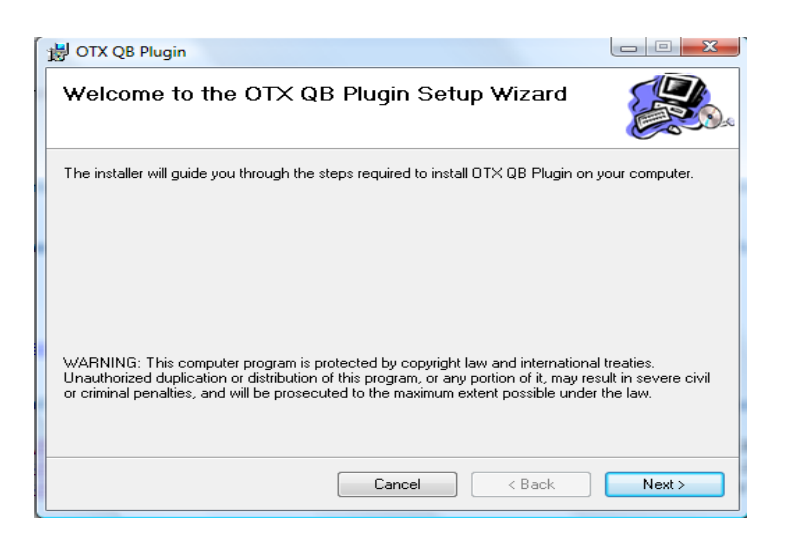

**4) Select the installation folder – choose the default folder – CLICK "NEXT."**

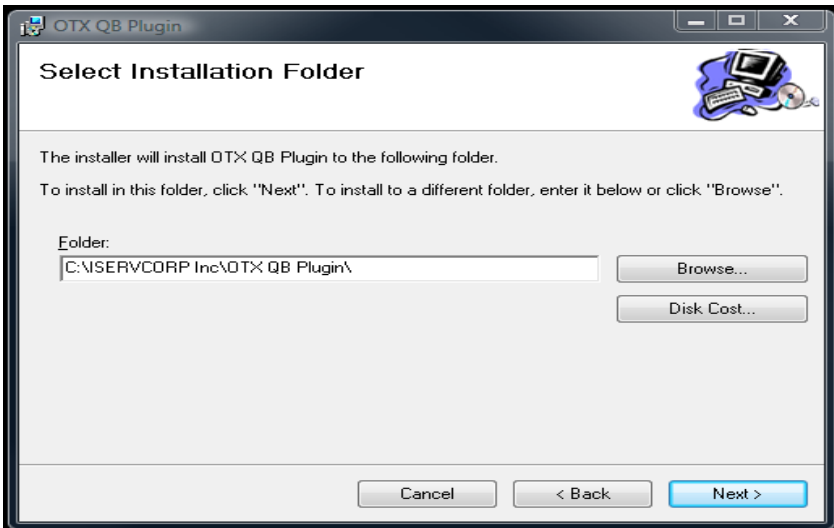

**5) Confirm installation – CLICK "NEXT."**

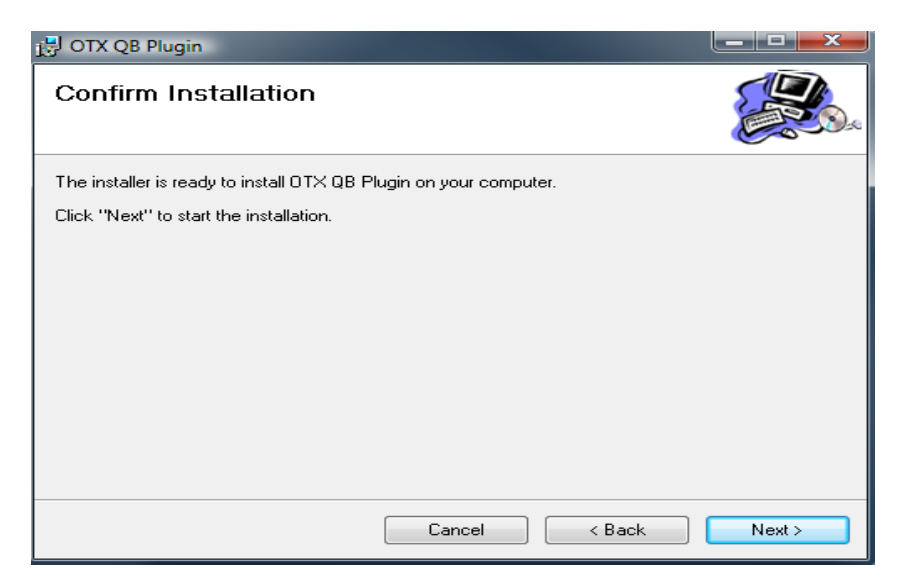

**6) Installation begins – once complete – CLICK CLOSE.**

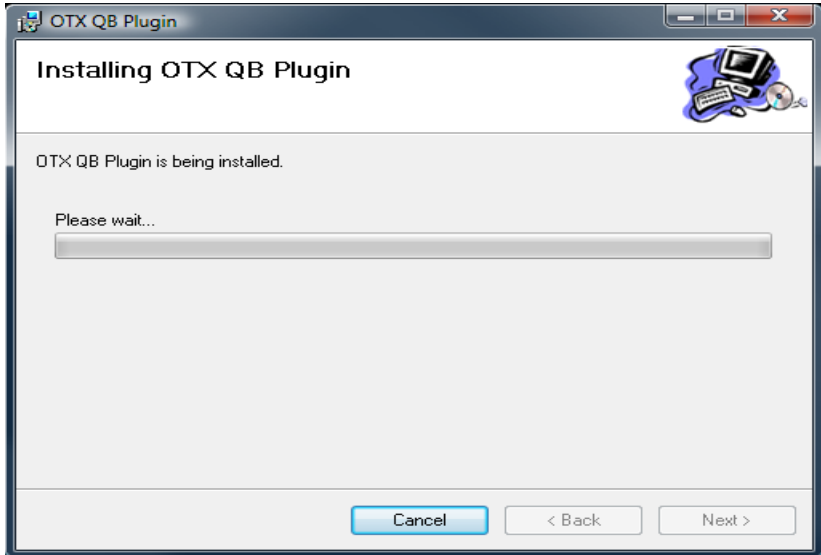

A shortcut will appear on your desktop and it will be identified as the OTX QuickBooks Plug-in.

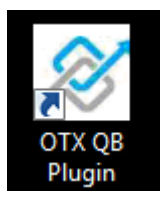

### **7) What should I do first after I install the OrderTrax<sup>2</sup> QuickBooks Plug-in?**

- Open QuickBooks
- Log in as "Administrator"
- PLEASE NOTE: QuickBooks MUST ALWAYS be open when using the Plug-in
- Click on the Plug-in shortcut located on your desktop
- The first time QuickBooks is opened after the Plug-in is installed you will receive an Application with No Certificate Form (as appears below). This required form allows you to grant permission for the Plug-in to retrieve data from QuickBooks
- If you changed to **Single User** Mode, you can now change it back to **Mutli User** Mode

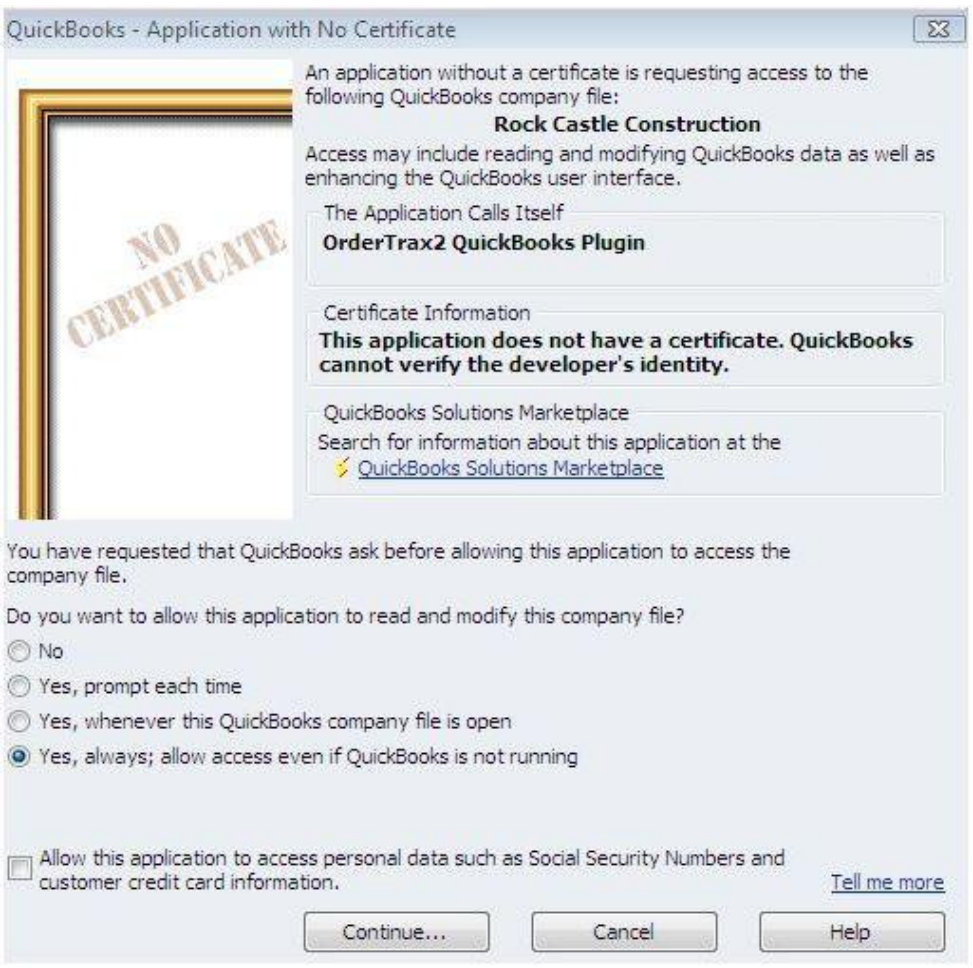

#### **8) The next window that will appear is the QuickBooks Plug-in Configure Screen.**

This window allows you to register your Plug-in. You must validate your company information and provide the client key and passphrase that you received via email after you completed your purchase.

You must complete ALL of the REQUIRED FIELDS within the Configure Screen.

#### **\*\*Please see below for Required Fields\*\***

This page will not save unless all of the required information is entered. You will continue to get prompted with this screen each time you open the Plug-in until this information is entered and saved.

#### **Information Entered into the Configure Screen will appear on your Purchase Order**

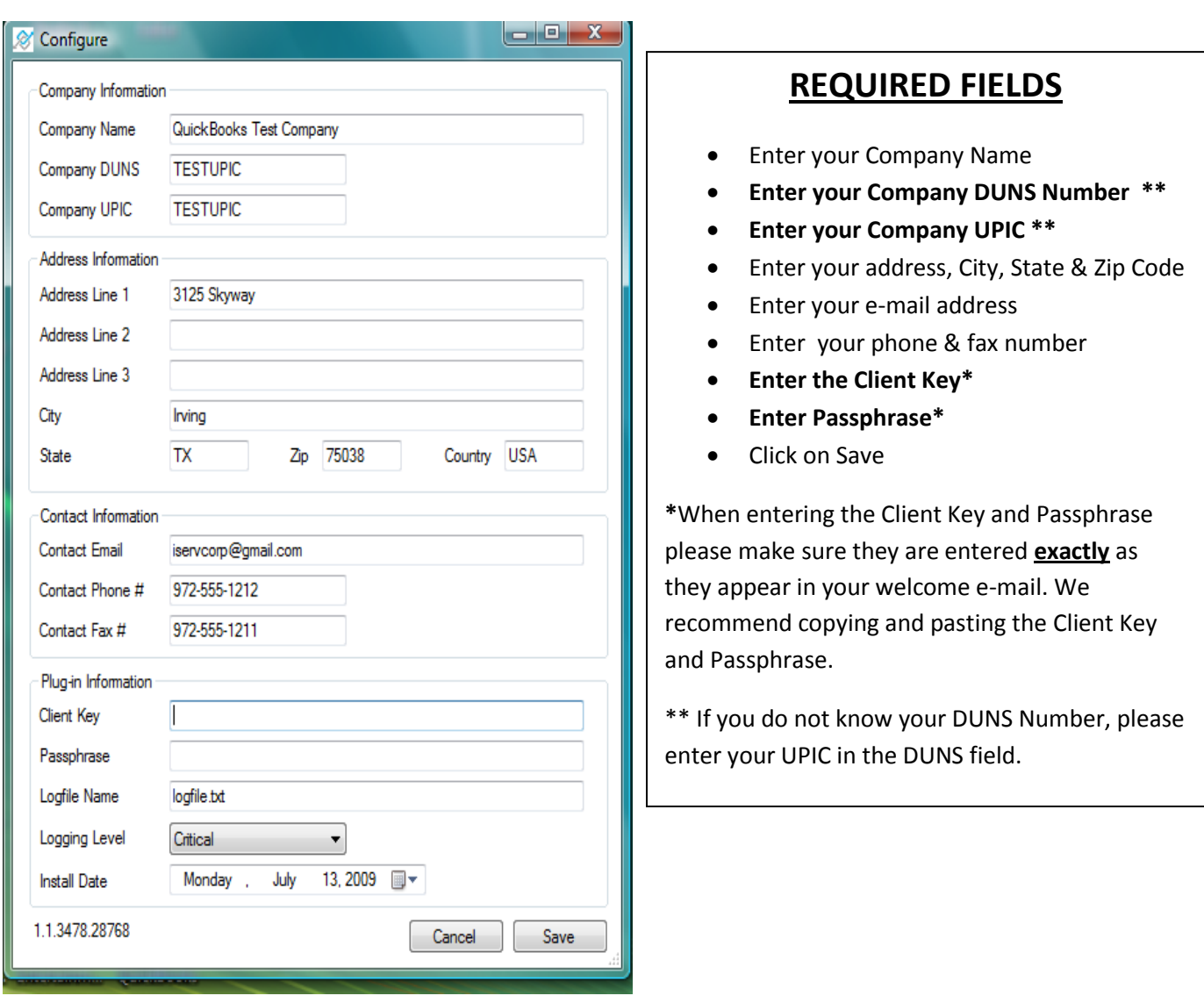

#### **Creating Purchase Orders in QuickBooks**

The field's numbered 1-14 should be filled out as outlined below. This will ensure that all the required information will appear on your Purchase Order in OrderTrax<sup>2</sup>.

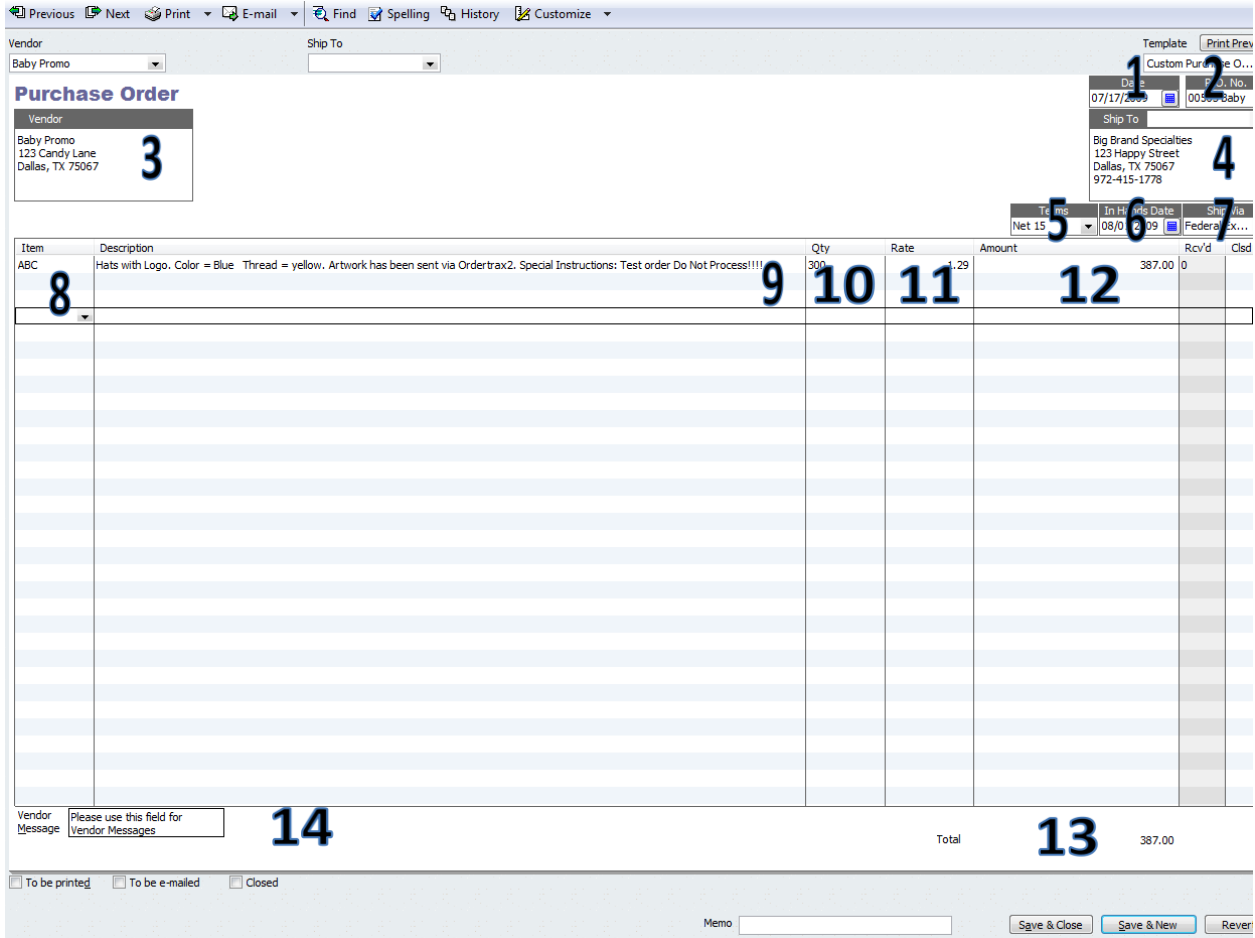

- 1. Enter Purchase Order Entry Date
- 2. Enter Purchase Order Number
- 3. Choose Vendor from Drop Down
- 4. Choose Shipping Address. Include shipping phone number in this field, so it will populate on the PO
- 5. Enter Net Terms
- 6. Enter "In Hands Date"
- 7. Enter Shipping Method
- 8. Enter Item
- 9. Enter Description of Item Use this field to enter all Item Information including color, size or any special instructions. This field should be used for all detailed information for Purchase Order.
- 10. Enter Quantity
- 11. Enter Rate
- 12. Amount will be auto calculated
- 13. Total will be auto calculated
- 14. Enter Message to Vendor Message is limited to 80 characters

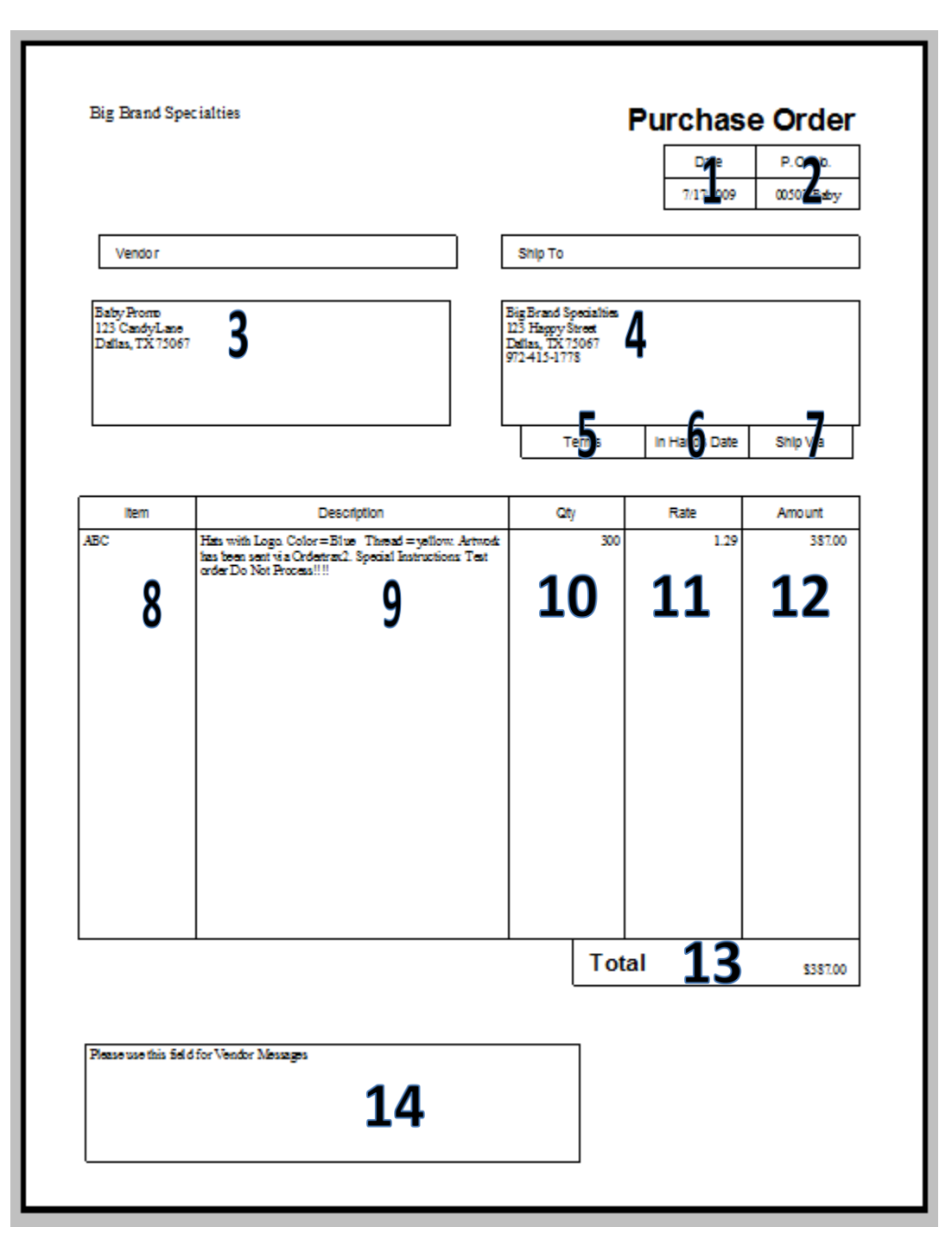

Below is an example of how your Purchase Order should look in QuickBooks:

Below is an example of how your Purchase Order should look in OrderTrax<sup>2</sup>:

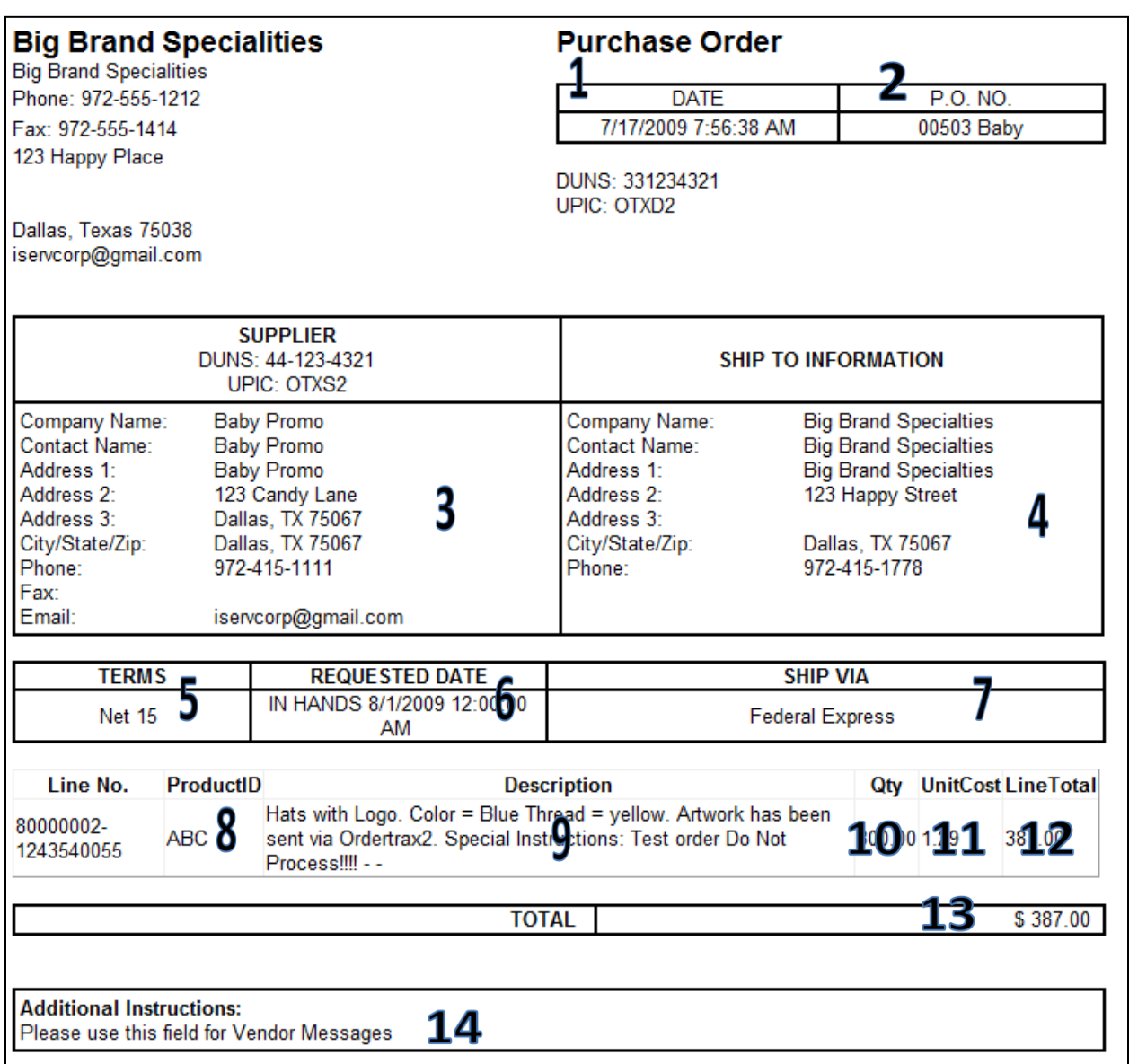

To send your Purchase Order to OrderTrax<sup>2</sup>, open QuickBooks then open the OrderTrax<sup>2</sup> QuickBooks Plug-in; QuickBooks must be open for the plug-in to function. You can select a PO to submit to OrderTrax<sup>2</sup> by clicking on it in the OrderTrax<sup>2</sup> QuickBooks Plug-in Screen.

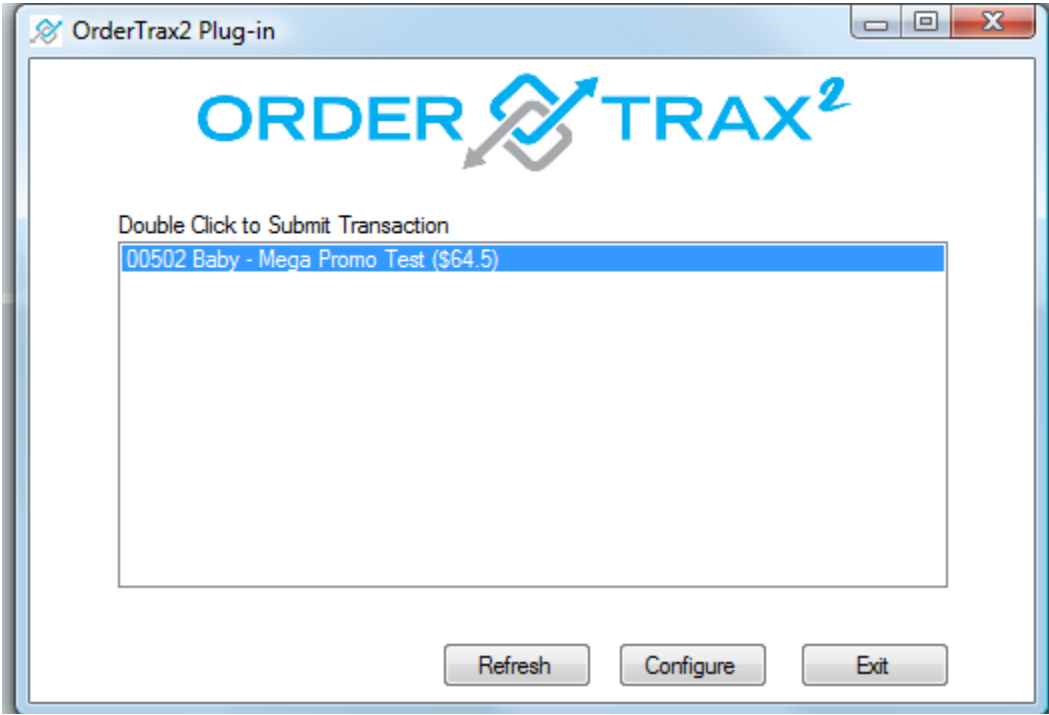

\*\*Clicking on the REFRESH button will Refresh the screen with any news orders you have entered\*\*

#### **Click OK to submit transaction**

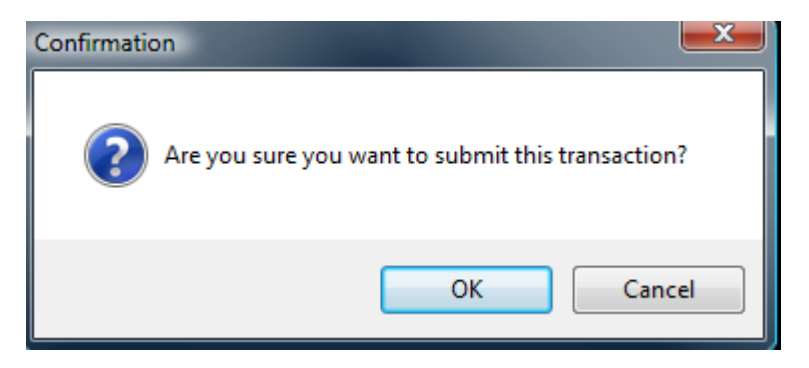

Once you click OK to submit transaction, the screen below will appear (this will only happen if the record in the Vendor Center does NOT have a UPIC, DUNS or E-MAIL address) When this information is entered it will automatically be saved in the Vendor Center.

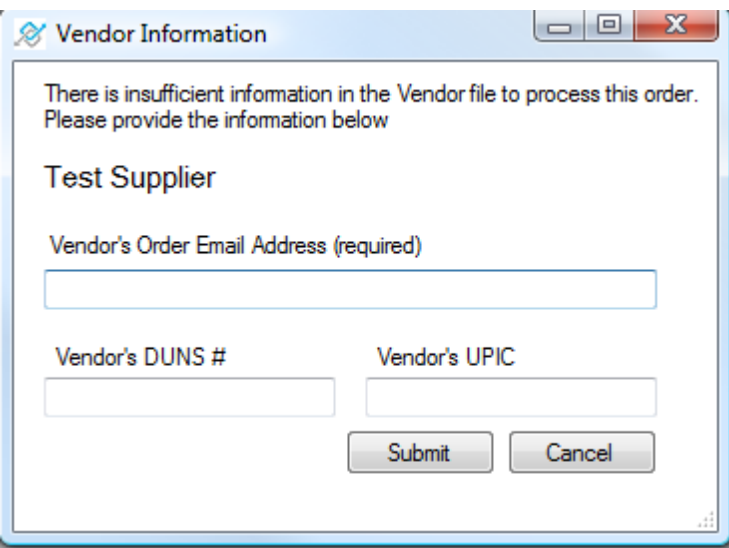

**Click on SUBMIT to send your Purchase Order to OrderTrax<sup>2</sup>**

Go to [www.Dailyboost.com](http://www.dailyboost.com/) and login to OrderTrax<sup>2</sup>, which allows you to:

- View orders
- Track orders
- Send Artwork
- Request a Status
- Request a Proof
- Send a Trax Message
- View Shipping Details
- Request an Invoice